## Visit: <http://www.ksh.hu/apps/yw.elektra.regisztracio>

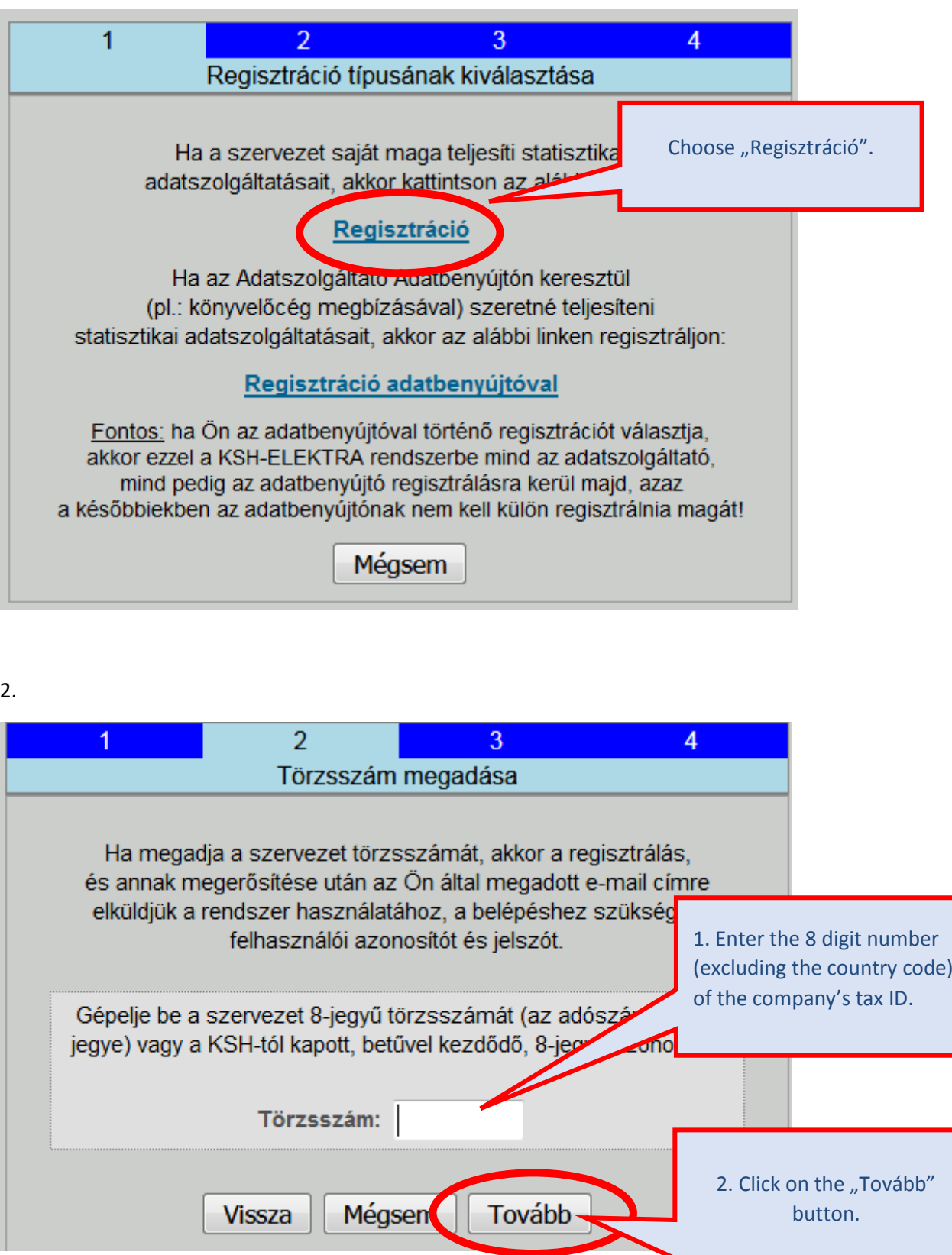

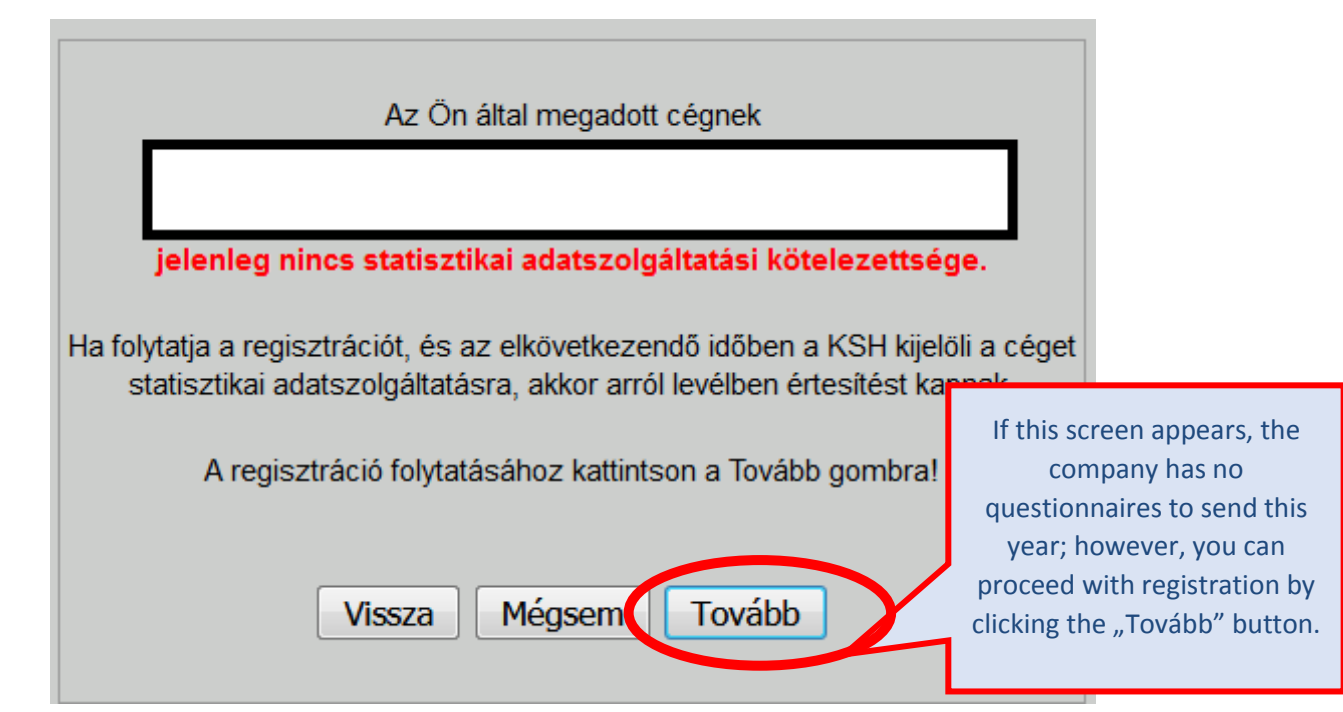

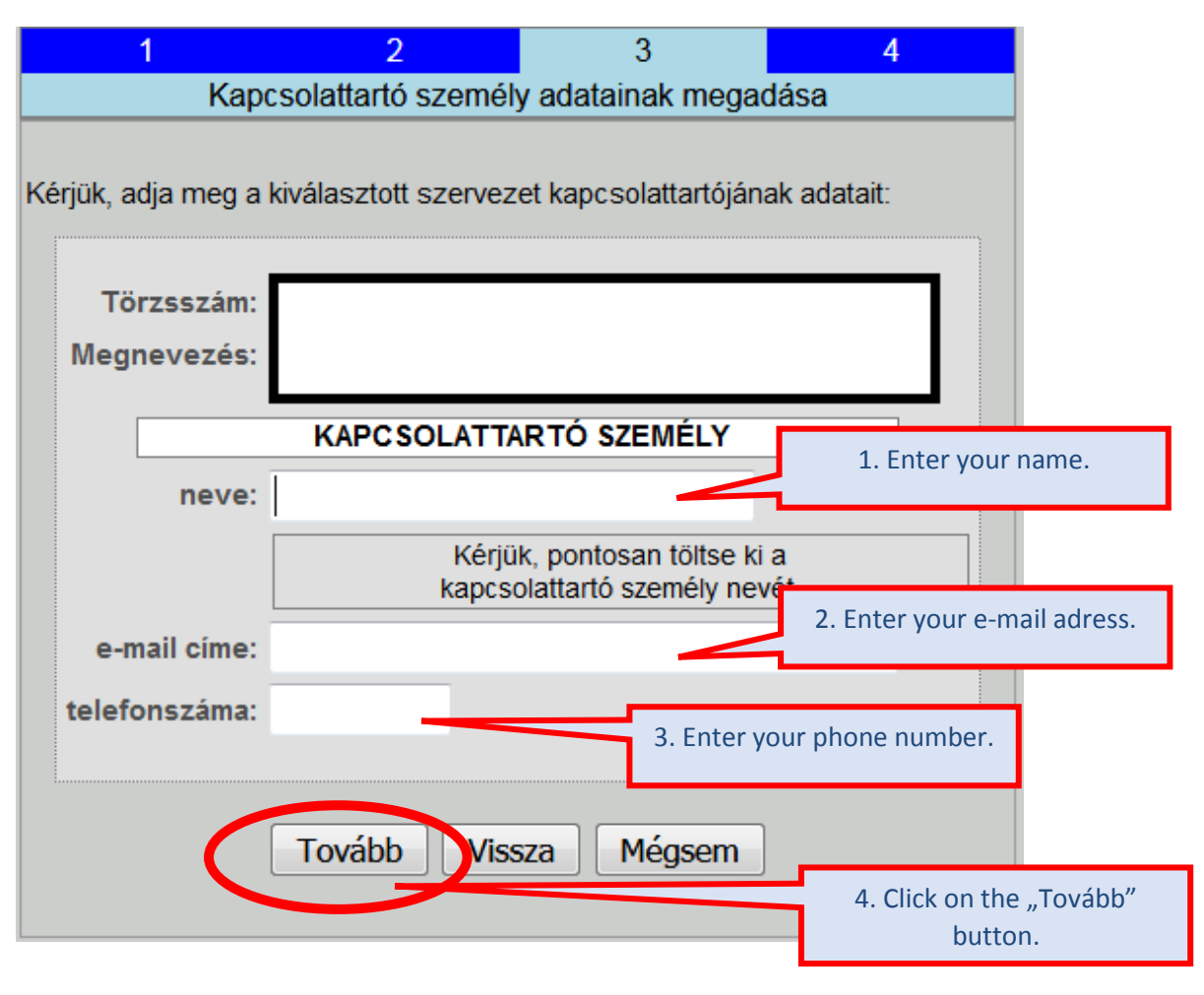

**Final screen. Registration is successful but has not yet been completed! You have received a message at the specified email address you gave earlier.** 

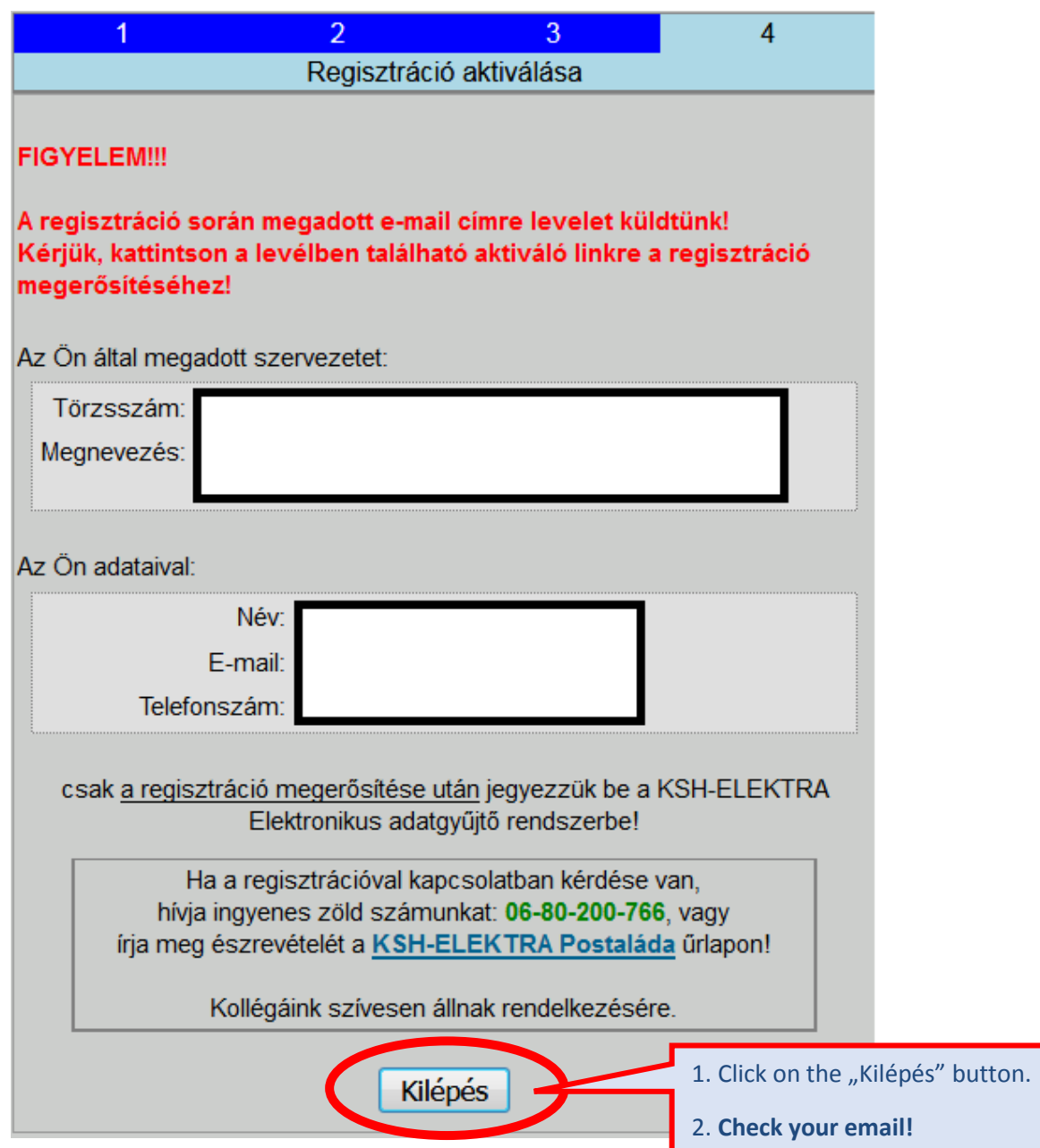

6. **So you have a new e-mail message. The message contains a link. To complete your registration please click on the link.** 

**On the day after the registration, you will receive an email message with the information you need to enter (user name and password). You can access the system on this page: <https://elektra.ksh.hu/asp/bejelentkezes.html>**

## **To log in:**

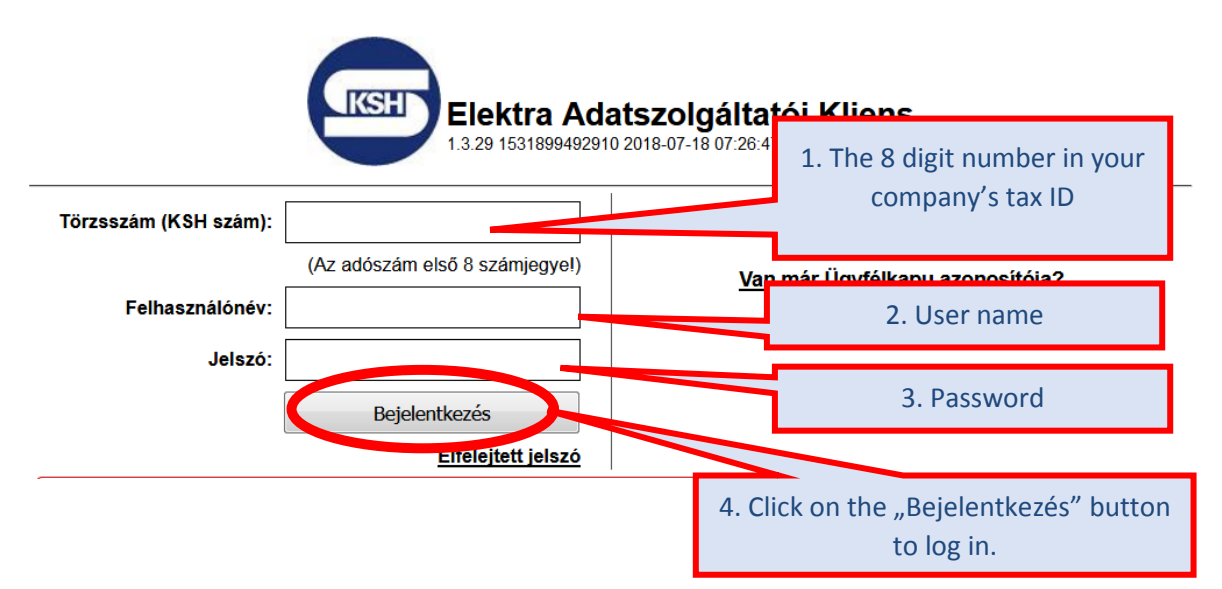

## **After the first login, you have to change your password!**

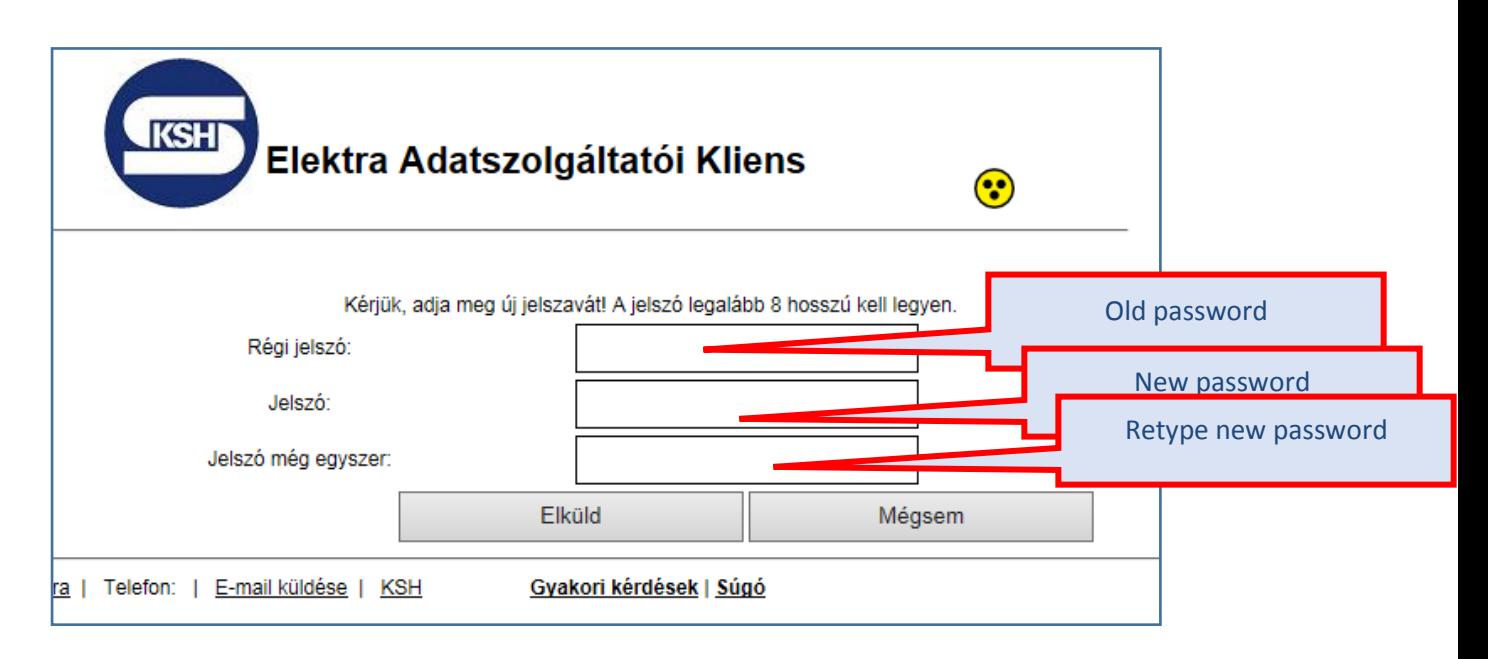